# Thunder Bird 68.7.0 設定方法 IMAP (Windows 版)

・はじめに

本マニュアルは、お使いのパソコンにインストールされている Thunder Bird 68.7.0 で example.com ドメインのメールの送受信をするための設定例となります。

■アカウント設定情報

| アカウントの種類     | <b>TMAP</b>       |
|--------------|-------------------|
| メールアドレス      | user@example.com  |
| 受信メールサーバー    | mail.nplus-net.jp |
| 送信メールサーバー    | mail.nplus-net.jp |
| 送信サーバー(SMTP) | 587               |
| アカウント名       | user@example.com  |
| パスワード        | メールパスワード          |
|              |                   |

(1) 画面左下の[スタート]ボタン>[Mozilla Thunderbird]の順にクリックし、プログラムを起動します。

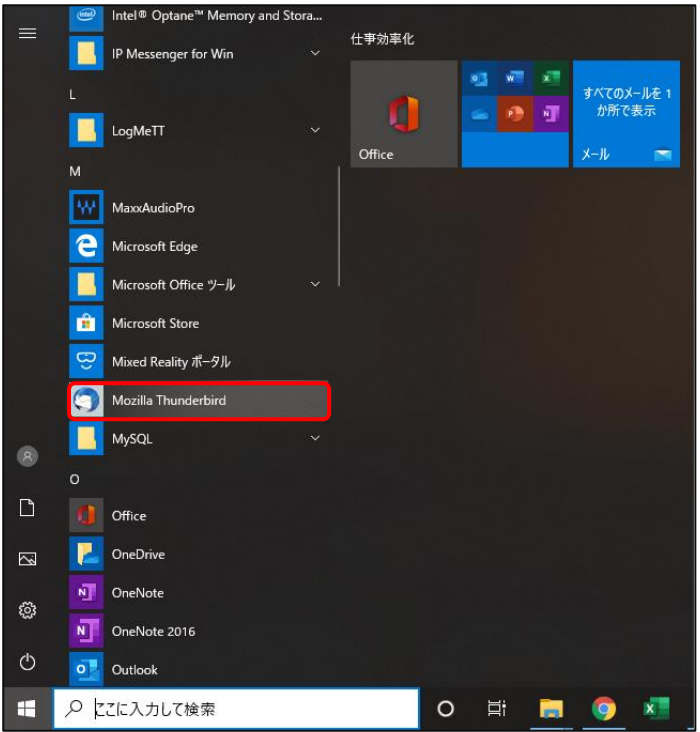

(2)[メール]をクリックし、設定を開始します。

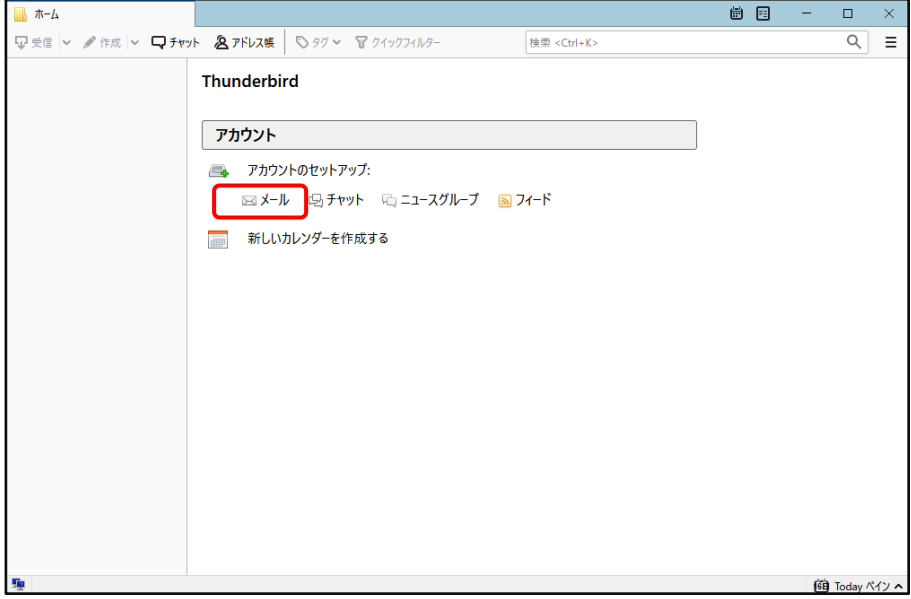

(3)各項目に入力し、[続ける]ボタンをクリックします。 ※設定情報は下記表をご参照ください。

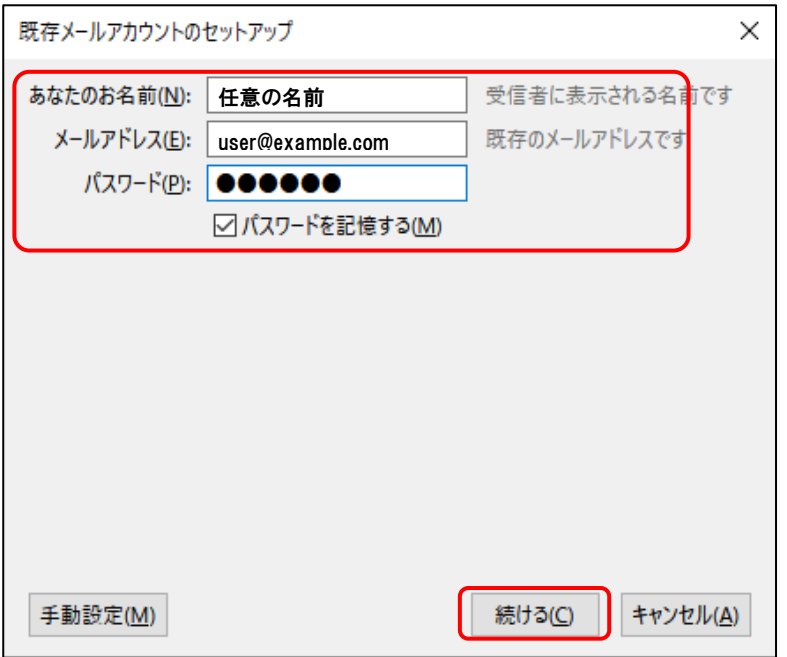

●設定情報

r.

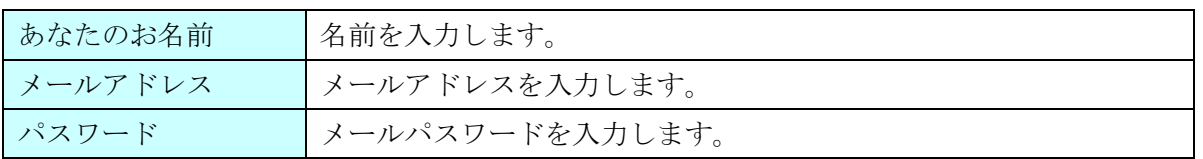

(4)自動的にサーバー設定情報等が表示されます。

画面真ん中にある[IMAP(リモートフォルダー)]を選択後、左下の[手動設定]ボタンをクリックします。

÷

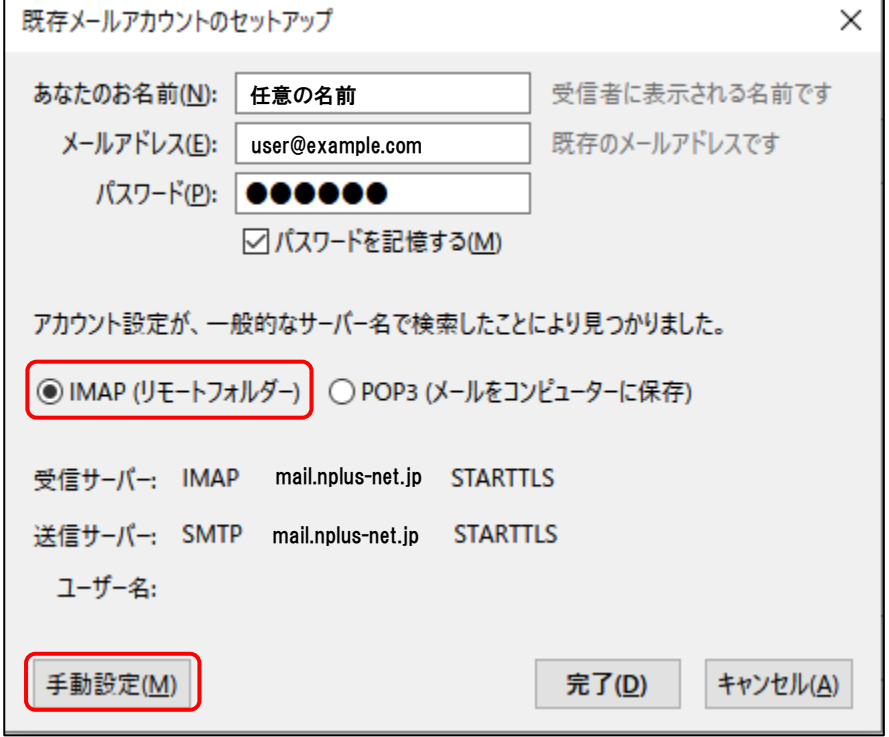

(5)送受信サーバーの各項目を設定し、[詳細設定]ボタンをクリックします。 ※設定情報は下記表をご参照ください。

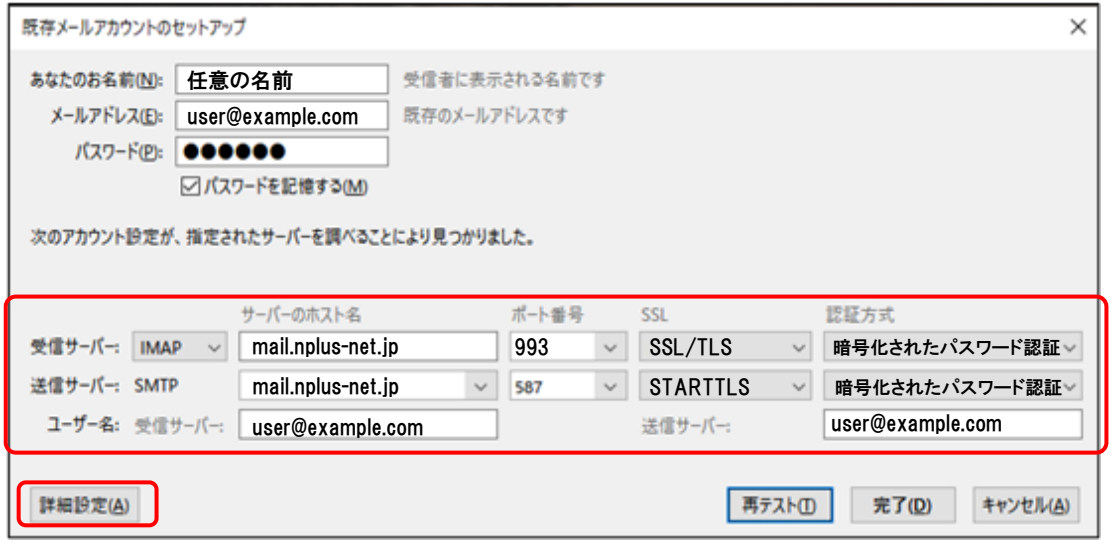

### ●受信サーバー設定情報

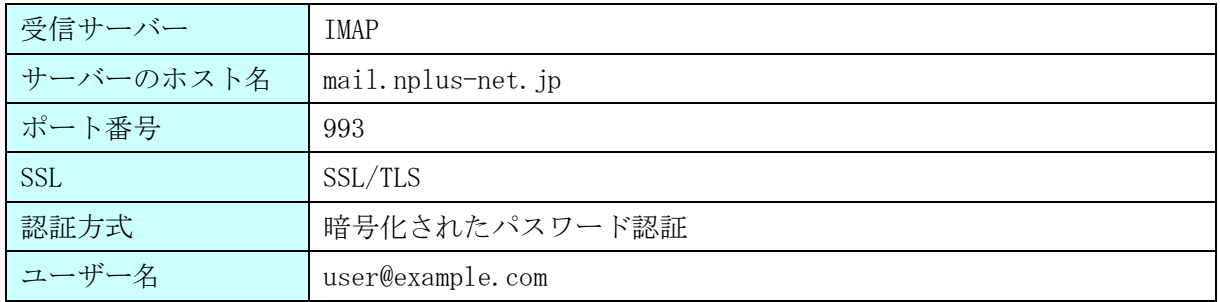

### ●送信サーバー設定情報

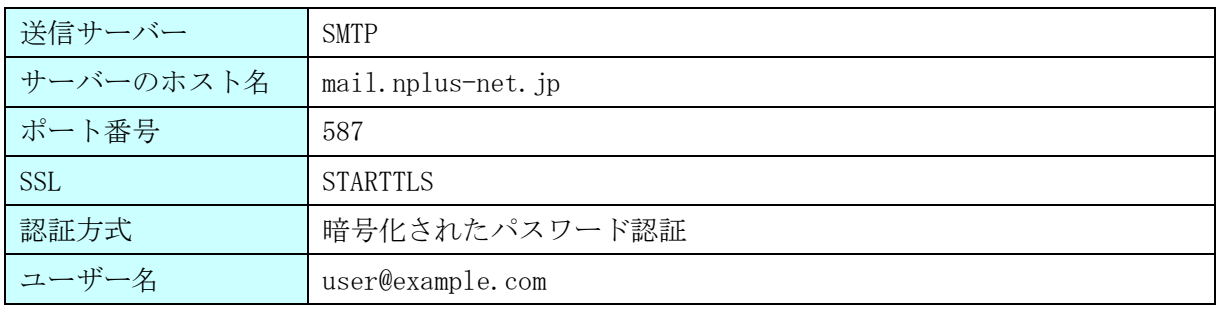

#### ※[詳細設定]ボタンが押せない場合

画面右下にある、[再テスト]ボタンをクリックします。

それでも押せない場合は、入力内容に誤りがある可能性があります。入力した内容の確認を行います。

(6)アカウント設定画面が表示されます。画面左下、[送信(SMTP)サーバー]>[編集]ボタンを クリックします。

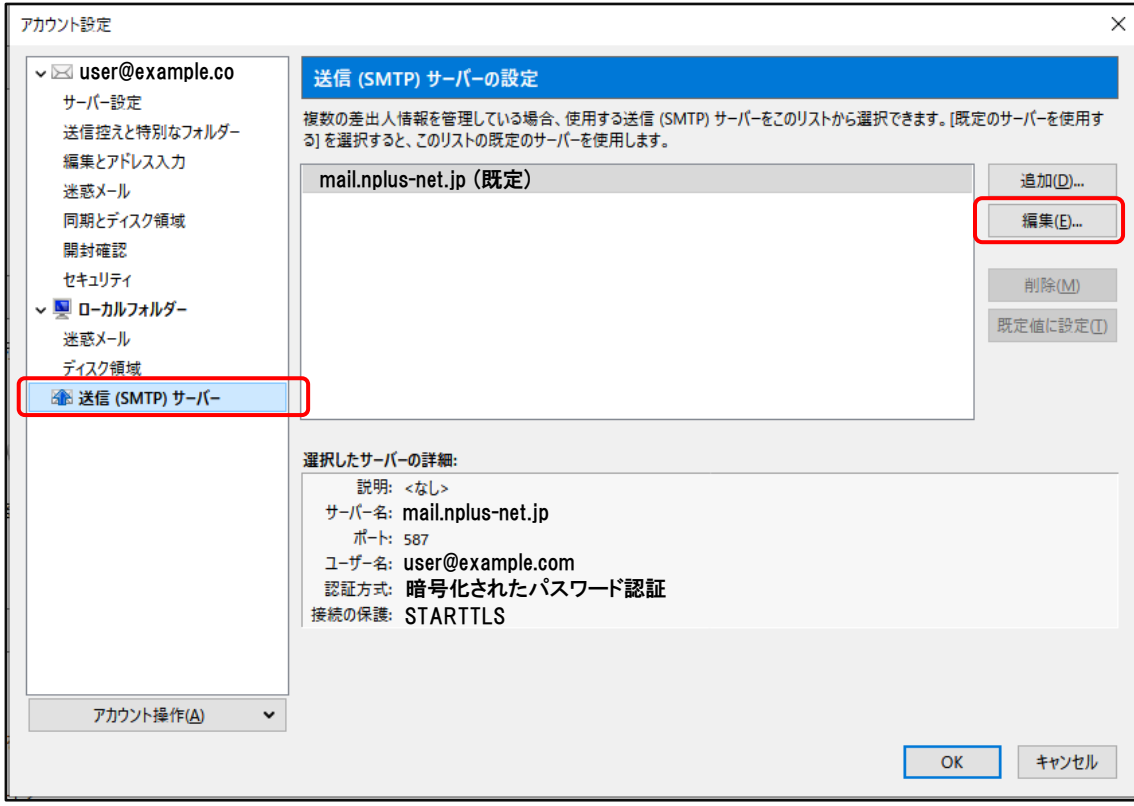

(7)送信(SMTP)サーバー画面で各項目が正しく設定されているか、確認します。 ※設定情報は下記表をご参照ください。

問題がなければ、[OK]ボタンで画面を閉じます。

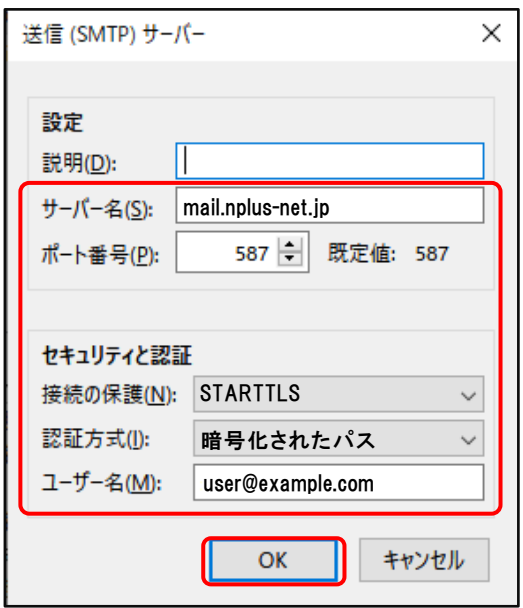

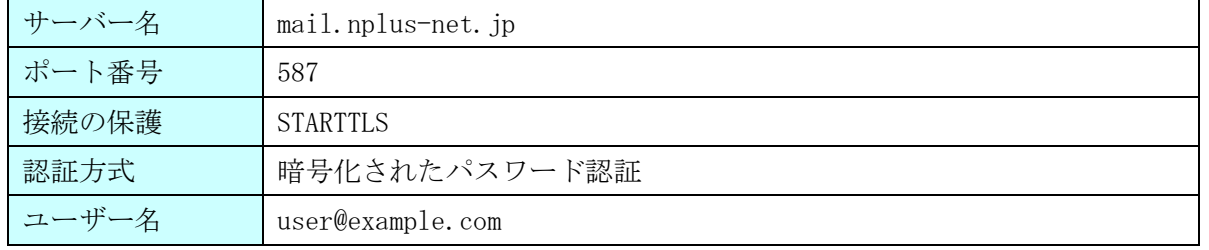

## (8)アカウント設定画面に戻ります。画面右下の[OK]ボタンを押し、設定は完了となります。

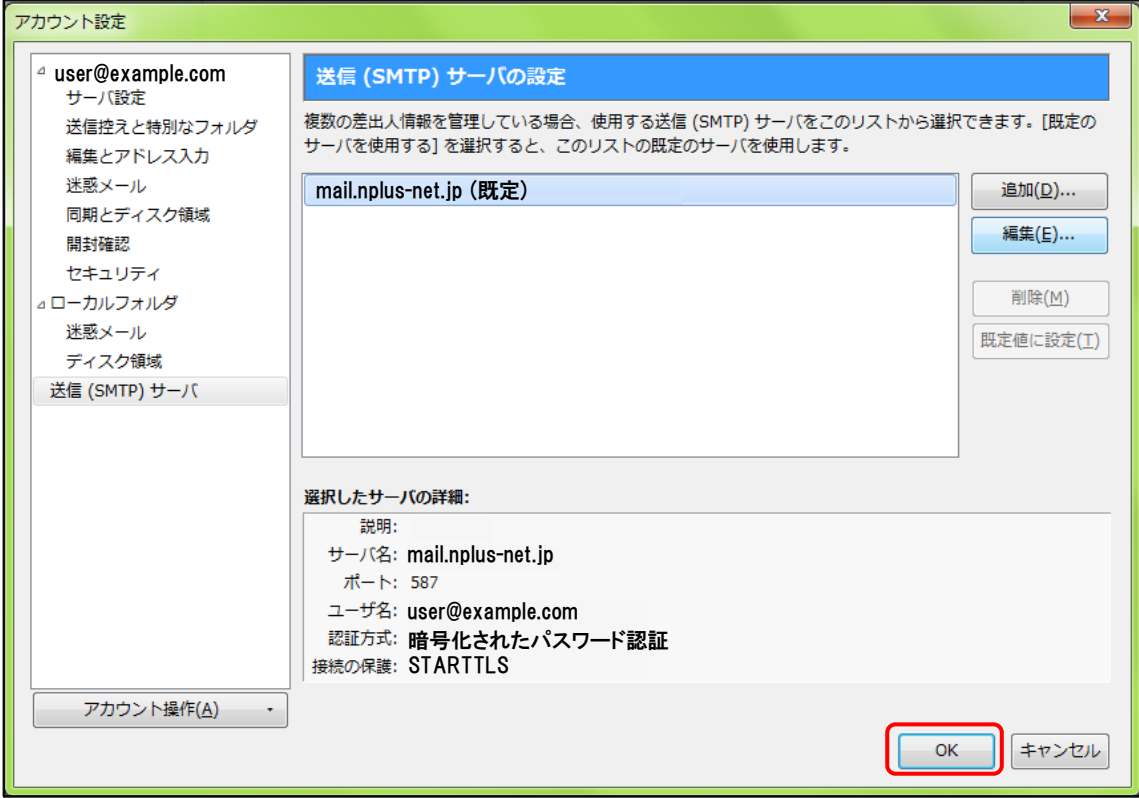